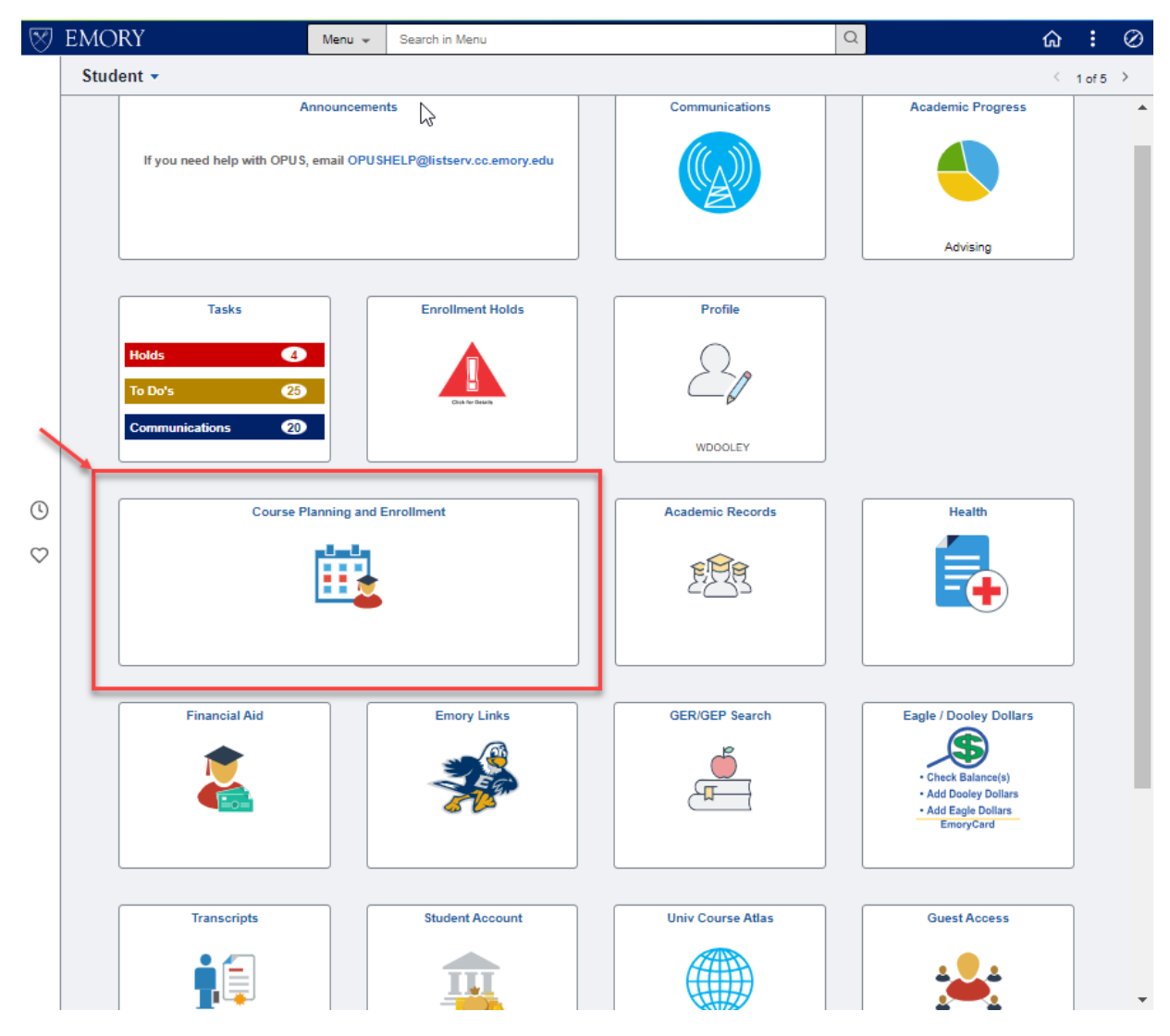

Select the "Course Planning and Enrollment" tile to *drop classes*.

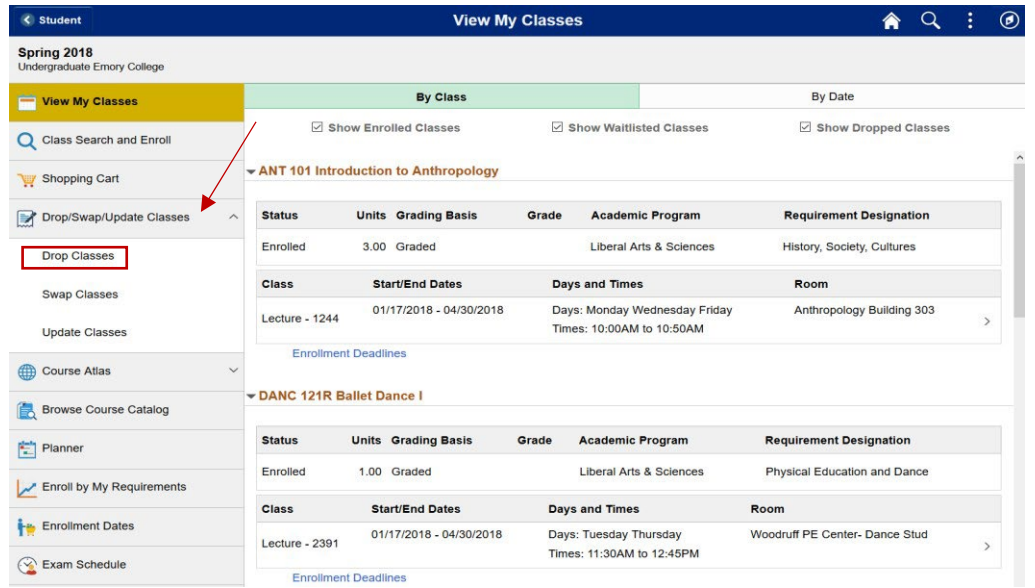

The drop process begins with the "Drop/Swap/Update Classes" option.

Click "Drop/Swap/Update Classes" option to display each option for selection.

Select the "Drop Classes" option.

You will then be guided through a series of steps to drop classes.

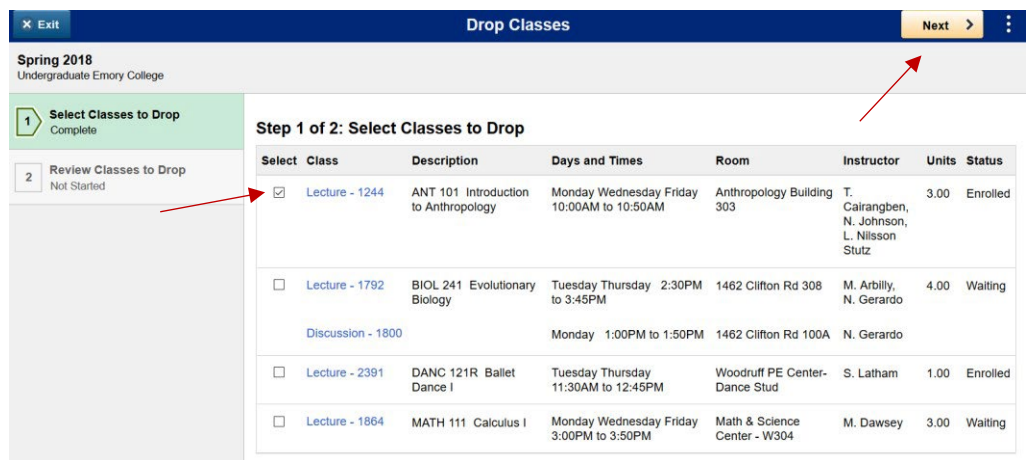

Step 1 is to Select the classes you wish to drop.

After you select your class, click the "Next" button to proceed to the next step.

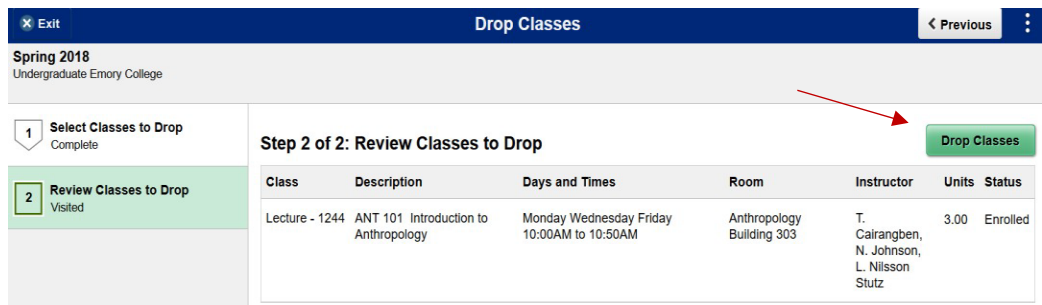

Step 2 is to review the classes you have selected to drop.

Once you have reveiwed your classes, click the "Drop Classes" button.

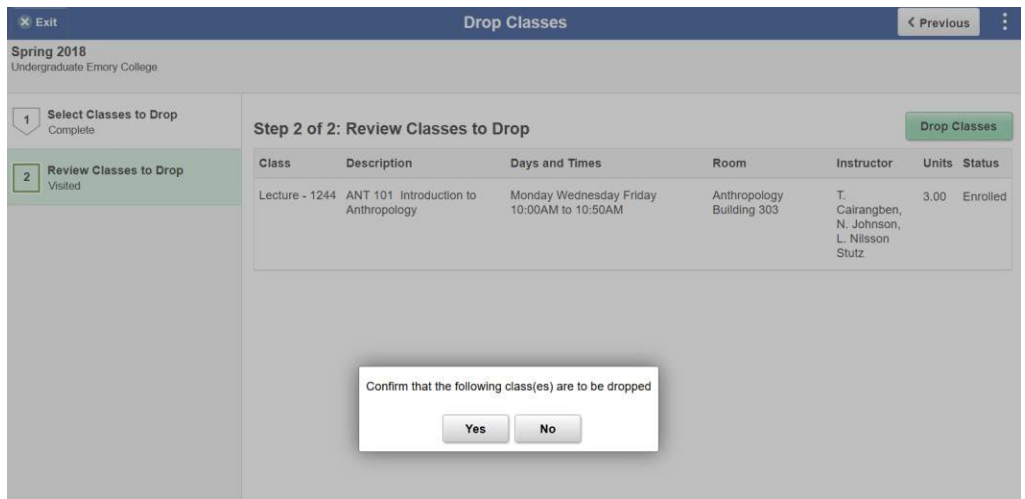

Select "Yes" to confirm that you want to drop these classes or "No" to cancel.

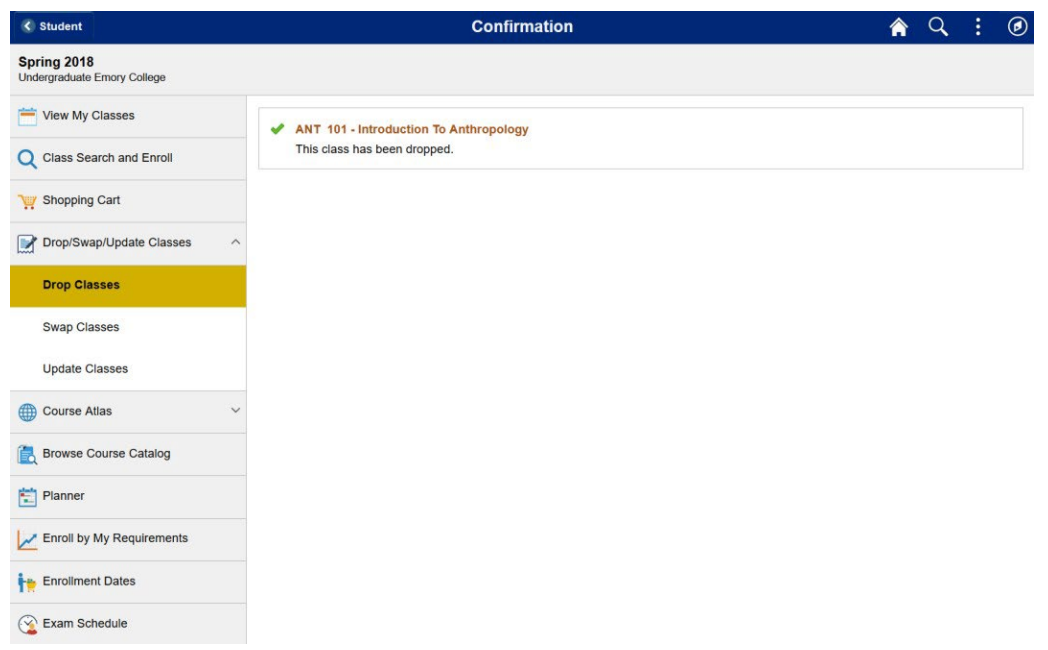

You should then receive a message stating that your classes have been dropped.